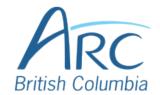

# Adjusting Font Colours in Microsoft PowerPoint

## **Step**

1

Select the word or phrase that needs to be adjusted.

Make sure to use <u>high-contrast</u> colours and identify important information with more than colour alone.

# Step

2

Near the top of the window, select the **Home** ribbon.

#### **OR**

Press **ALT** then **H** to select the **Home** ribbon.

Under the **Font** group of the ribbon, select the down arrow at the left of the **Font Colour** button

to open a drop-down list.

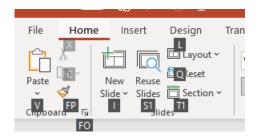

# **Step**

**OR** 

Press **F** then **C** to select the **Font Colour** split button and expand the drop-down list.

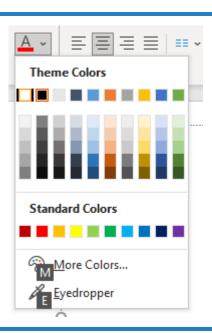

www.arc-bc.org May 2021

In the drop-down list, select the font colour to use.

#### Step OR

4 Use **DO**\

Use the **LEFT**, **RIGHT**, **UP**, and **DOWN ARROWS** to navigate the drop-down list of colours and advanced options. Press **ENTER** to select a colour.

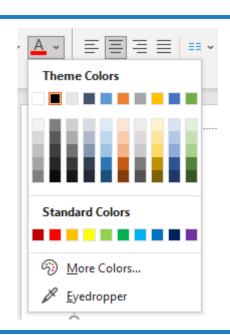

#### Step

5

Ensure that the text and background have good contrast. Keep in mind that monitor settings or printing may cause text to lose contrast.

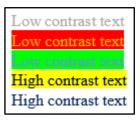

Add a font attribute **other than colour**, such as bold text or an increased font size.

Select a font attribute button (such as **bold**) from the **Font** group in the **Home** ribbon.

### Step

OR

6

Press ALT then H to activate the Home ribbon, then press TAB to move to the lower ribbon. Press CONTROL + RIGHT ARROW to move into the Font group. Press TAB and SHIFT + TAB to move among the font options and ENTER to activate the buttons.

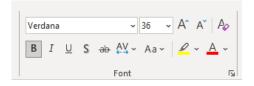

www.arc-bc.org May 2021